# **trnanalysis Documentation**

*Release 0.0.1*

**Adam Cribbs**

**May 04, 2021**

# Contents:

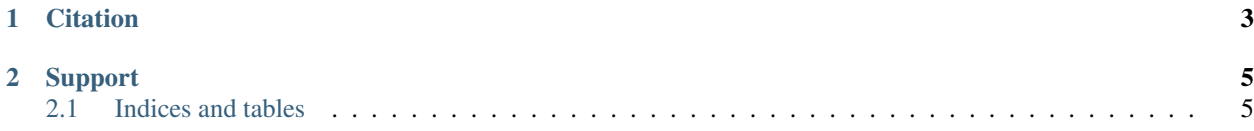

This pipeline was developed to accurately map small RNA sequencing data and then perform accurate mapping of tRNA reads and qualitatively analyse the resulting data. trnanalysis has an emphasis on profiling nuclear and mitochondrial tRNA fragments.

# CHAPTER 1

# **Citation**

<span id="page-6-0"></span>Currently we have a bioRxiv pre-print available:

[tRNAnalysis: A flexible pre-processing and next-generation sequencing data analysis pipeline for transfer RNA](https://www.biorxiv.org/content/10.1101/655829v1?rss=1)

# CHAPTER 2

# Support

- <span id="page-8-0"></span>• Please refer to the FAQ section
- For bugs and issues, please raise and issue on [\\_github](https://github.com/Acribbs/tRNAnalysis/issues)

# <span id="page-8-1"></span>**2.1 Indices and tables**

### <span id="page-8-2"></span>**2.1.1 Installation**

The following sections describe how to install tRNAnalysis.

#### **Conda Installation**

The our preferred method of installation is using conda. If you don't have conda installed then please install conda using [miniconda](https://conda.io/miniconda.html) or [anaconda.](https://www.anaconda.com/download/#macos)

We have been experiencing issues with installation because of channel priorities. Bioconda recommend that the channel priority for conda be set by running the following in the terminal:

```
conda config --add channels defaults
conda config --add channels bioconda
conda config --add channels conda-forge
```
tRNAnalysis is currently installed using the bioconda channel and the recipe can be found on 'github'\_.

To install tRNAnalysis:

```
conda create -n trnanalysis
conda activate trnanalysis
conda install -c bioconda trnanalysis
```
#### **Pip installation**

We recommend installation through conda because it manages the dependencies. However, tRNAnalysis can also be installed easily using the pip package manager. However, you will also have to install other dependencies manually:

```
pip install trnanalysis
```
#### **Manual installation**

To obtain the latest code, check it out from the public git repository and activate it:

```
git clone https://github.com/Acribbs/tRNAnalysis.git
cd tRNAnalysis
python setup.py install
```
Once checked-out, you can get the latest changes via pulling:

```
git pull origin master
```
#### **Installing additional software**

When building your own workflows we recommend using conda to install software into your environment where possible.

This can easily be performed by:

```
conda search <package>
conda install <package>
```
#### **2.1.2 Cluster configuration**

Our pipeline is developed using [CGAT-core](https://github.com/cgat-developers/cgat-core) as the workflow engine. For more information on how tRNAnalysis is written and executed. In order for our workflows to be executed over a cluster you will need to configure the cluster options by following the example below:

Currently SGE, SLURM, Torque and PBSPro workload managers are supported. The default cluster options for cgatcore are set for SunGrid Engine (SGE). Therefore, if you would like to run an alternative workload manager then you will need to configure your settings for your cluster. In order to do this you will need to create a .cgat.yml within the user's home directory.

This will allow you to overide the default configurations. To view the hardcoded parameters for cgatcore please see the [parameters.py](https://github.com/cgat-developers/cgat-core/blob/eb6d29e5fe1439de2318aeb5cdfa730f36ec3af4/cgatcore/pipeline/parameters.py#L67) file.

For an example of how to configure a PBSpro workload manager see this link to this [config example.](https://github.com/AntonioJBT/pipeline_example/blob/master/Docker_and_config_file_examples/cgat.yml)

The .cgat.yml is placed in your home directory and when a pipeline is executed it will automatically prioritise the .cgat.yml parameters over the cgatcore hard coded parameters. For example, adding the following to the .cgat.yml file will implement cluster settings for PBSpro:

```
memory_resource: mem
options: -l walltime=00:10:00 -l select=1:ncpus=8:mem=1gb
queue_manager: pbspro
```
(continues on next page)

(continued from previous page)

queue: NONE

parallel\_environment: "dedicated"

# **2.1.3 Running a pipeline**

Running tRNAnalysis is easy using the commandline. If you have installed trnanalysis using conda then all the software dependancies should have been installed and you are ready to go. A step by step tutorial pipeline can be found [here:.](https://trnanalysis.readthedocs.io/en/latest/getting_started/Tutorial.html)

#### **Introduction**

This pipeline requires the following input:

- a single end fastq file if you have paired end data we recommend flashing the reads together to make a single file or only using the first read of your paired end data.
- a bowtie indexed genome
- ensembl gtf: we recommend that you download our gtf files that have been sanitised for this workflow [here.](https://www.cgat.org/downloads/public/adam/data_trnanalysis/) However,

you can use your own, if you make sure that all of the chromosomes are listed according to the ensembl annotations (i.e. the chromosomes are named chr1, chr2.. e.c.t.)

Optionally to make the pipeline run faster you can also use a downloaded tRNAscan-SE output. The most time consuming part of the pipeline is running tScan-SE to identify tRNAs across the genome. In order to speed the pipeline execution we have pre-ran tScan-SE and generated the outputs that can be found in the following [directory](https://www.cgat.org/downloads/public/adam/data_trnanalysis/) . You can then tell the pipeline the location of the file using the yml configuration file.

#### **Running tRNAnalysis**

Command line usage information is available by running:

```
trnanalysis --help
```
The basic syntax for running tRNAnalysis is:

trnanalysis [workflow options] [workflow arguments]

workflow options can be one of the following:

make <task>

run all tasks required to build task

show <task>

show tasks required to build task without executing them

plot <task>

plot image of workflow (requires [inkscape\)](http://inkscape.org/) of pipeline state for task

touch <task>

touch files without running task or its pre-requisites. This sets the timestamps for files in task and its pre-requisites such that they will seem up-to-date to the pipeline.

config

write a new configuration file pipeline.ini with default values. An existing configuration file will not be overwritten.

clone <srcdir>

clone a pipeline from srcdir into the current directory. Cloning attempts to conserve disk space by linking.

#### **Fastq naming convention**

tRNAanalysis assume that input fastq files follows the following naming convention(with the read inserted between the fastq and the gz). The reason for this is so that regular expressions do not have to account for the read within the name. It is also more explicit:

```
sample1-condition-R1.fastq.1.gz
sample1-condition-R2.fastq.2.gz
```
#### **Additional options**

In addition to running tRNAanalysis with default command line options, running trnaanalysis with –help will allow you to see additional options for workflow arguments when running the pipelines. These will modify the way the pipeline in ran.

*- -no-cluster*

This option allows the pipeline to run locally.

*- -input-validation*

This option will check the pipeline.ini file for missing values before the pipeline starts.

*- -debug*

Add debugging information to the console and not the logfile

*- -dry-run*

Perform a dry run of the pipeline (do not execute shell commands)

*- -exceptions*

Echo exceptions immediately as they occur.

```
-c - -checksums
```
Set the level of ruffus checksums.

#### **Building tRNAnalysis reports**

Reports are generated using the following command once a the *full* command has completed:

tranalysis make build\_report

#### **Troubleshooting**

Many things can go wrong while running the pipeline. Look out for

- bad input format. The pipeline does not perform sanity checks on the input format. If the input is bad, you might see wrong or missing results or an error message.
- pipeline disruptions. Problems with the cluster, the file system or the controlling terminal might all cause the pipeline to abort.
- bugs. The pipeline makes many implicit assumptions about the input files and the programs it runs. If program versions change or inputs change, the pipeline might not be able to deal with it. The result will be wrong or missing results or an error message.

If tRNAnalysis aborts, locate the step that caused the error by reading the logfiles and the error messages on stderr (nohup.out). See if you can understand the error and guess the likely problem (new program versions, badly formatted input, ...). If you are able to fix the error, remove the output files of the step in which the error occurred and restart the pipeline. Processing should resume at the appropriate point.

Note: Look out for upstream errors. For example, you may find that if the pipeline errors and stops, it may create the file and when the pipeline is started again, it will move to the next function, despite the previous file being empty. To fix this, delete the files created by the last task ran before restarting the pipeline.

#### **Common errors**

One of the most common errors when running the tRNAnalysis is:

```
GLOBAL_SESSION = drmaa.Session()
NameError: name 'drmaa' is not defined
```
This error occurs because you are not connected to the cluster. Alternatively you can run the pipeline in local mode by adding *- -no-cluster* as a command line option.

# **2.1.4 Running tRNAnalysis - Tutorial**

Before beginning this tutorial make sure you have tRNAnalysis installed correctly, please see here (see *[Installation](#page-8-2)*) for installation instructions.

In the following section we will run a toy example pipeline that demonstrates the functionality of tRNAnalysis. tRN-Analysis can be run locally or distributed across a cluster. This tutorial will explain the steps required to run tRNAnalysis.

#### **Tutorial start**

#### 1. First download the tutorial data:

```
wget https://www.cgat.org/downloads/public/adam/trnanalysis/test_trna.tar.gz
tar -zxvf test_trna.tar.gz
```
2. Next we will generate a configuration yml file so the pipeline output can be modified:

```
cd test_trna
trnanalysis config
```
This will generate a **pipeline.yml** file containing the configuration parameters than can be used to modify the output of the pipeline. These parameters can all be modified to change the output or running of tRNAnalysis. However, for this tutorial you do not need to modify the parameters to run the pipeline as the default ones are appropriate in this instance.

Note: There is already a pipeline.yml file within the test data so you don't really need to run the command above this time.

3. Next we will run the pipeline:

trnanalysis make full -v5 --no-cluster

This --no-cluster will run the pipeline locally if you do not have access to a cluster. Alternatively if you have a cluster remove the --no-cluster option and the pipeline will distribute your jobs across the cluster. For information on how to configure your cluster please see the [cluster config help.](https://trnanalysis.readthedocs.io/en/latest/getting_started/Cluster_config.html)

Note: There are many commandline options available to run the pipeline. To see available options please run trnanalysis --help.

The pipeline is mostly quite quick to execute. However, it can take a considerable time to generate the bowtie indexes, in the future we will parameterise this so you can use pre-configured bowtie indexes so these do not have to keep being generated each time the pipeline is ran.

4. Generate a report

The final step is to generate a report to display the output of tRNAnalysis. The tutorial contains all of the files already set up for you to run the report without the need to modify any of them. However, we recommend that you look at the *[The tRNAnalysis report](#page-13-0)* for how to set up the clustering and differential expression correctly.

The report is generated by running the command:

trnanalysis make build\_report -v 5 --no-cluster

This will generate a MultiQC report in the folder *MultiQC\_report.dir/* and an Rmarkdown report in *R\_report.dir/Final\_report/index.html*.

However, you can access the report by double clicking the FinalReport.html file within the directory that tRNAnalysis was executed.

This completes the tutorial for running the tRNAnalysis , hope you find it as useful as we do for analysing tRNA sequencing data.

## <span id="page-13-0"></span>**2.1.5 The tRNAnalysis report**

#### **Before running the report**

For the report to run successfully you will need to set up a design file (Actually, you can have multiple design files in there and all will run simultaneously) that controls how the differential expression model and contract will be performed.

The file has the naming convention design\_<test>\_<control>\_<test>\_<column>.csv

- *<test>* refers to the test that you plan to run. There are two options "ltr" or "wald".
- *<control>* This is the name of your control condition i.e. the samples you want to test against. This should match one of the samples within the <column> of the design file.
- $\lt$ *test*> This is the name of the test condition. This should match with one of the samples in the  $\lt$ column> of the design file
- <column> This is a column name that you want to use for your testing in the design\_\* file

tRNAnalysis runs DEseq2 under the hood so you can refer to the bioconductor help pages for further information on how to set up contrasts for your data.

The design file should be laid out as follows, with the last model column detailing the model that you would like DESeq2 to run for the data.

Table 1: design layout

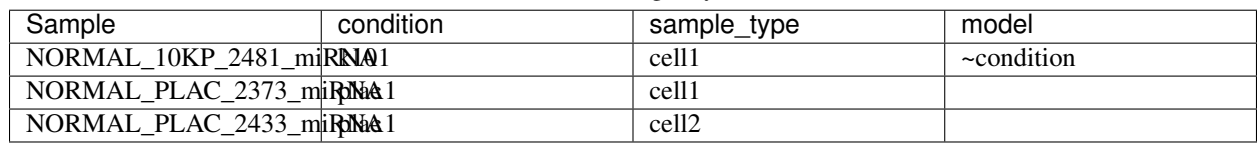

#### **Opening the report**

Once you have ran the software with the command:

```
trnanalysis make full
```
and:

```
trnanalysis make build_report
```
a final html report should have been generated.

In order to access this report please open the file called FinalReport.html which will be located within the directory that you ran tRNAnalysis. This should open the report in your preferred browser.

#### **Understanding the report**

The report contains a number of tabs at the top that display the analysis performed when the pipeline was ran. All of the report is annotated, which should make understanding the report output easier. However, if there are sections that you feel could be explained better then please raise an [issue](https://github.com/Acribbs/tRNAnalysis/issues) on github.

## **2.1.6 Developers**

The following individuals are the main developers of the tRNAnalysis

[Adam Cribbs](http://www.acribbs.co.uk)

Anna James-Bott

## **2.1.7 Contributing**

Contributions are very much encouraged and we greatly appreciate the time and effort people make to help maintain and support out tools. Every contribution helps, please dont be shy, we dont bite.

You can contribute to the development of our pipeline in a number of different ways:

#### **Reporting bug fixes**

Bugs are annoying and reporting them will help us to fix your issue.

Bugs can be reported using the issue section in [github](https://github.com/Acribbs/tRNAnalysis/issues)

When reporting issues, please include:

- Steps in your code/command that led to the bug so it can be reproduced.
- The error message from the log message.
- Any other helpful info, such as the system/cluster engine or version information.

#### **Proposing a new feature/enhancement**

If you wish to contribute a new feature to the pipeline then the best way is to raise this as an issue and label it as an enhancement in [github](https://github.com/Acribbs/tRNAnalysis/issues)

If you propose a new feature then please:

- Explain how your enhancement will work
- Describe as best as you can how you plan to implement this.
- If you dont think you have the necessary skills to implement this on your own then please say and we will try our best to help (or implement this for you). However, please be aware that this is a community developed software and our volunteers have other jobs. Therefore, we may not be able to work as fast as you hoped.

#### **Pull Request Guidelines**

Why not contribute to our project, its a great way of making the project better, your help is always welcome. We follow the fork/pull request [model.](https://guides.github.com/activities/forking) To update our documentation, fix bugs or add extra enhancements you will need to create a pull request through github.

To create a pull request perform these steps:

- 1. Create a github account.
- 2. Create a personal fork of the project on github.
- 3. Clone the fork onto your local machine. Your remote repo on github is called  $\sigma$ rigin.
- 4. Add the orginal repository as a remote called upstream.
- 5. If you made the fork a while ago then please make sure you git pull upstream to keep your repository up to date
- 6. Create a new branch to work on! We usually name our branches with capital first and last followed by a dash and something unique. For example: git checkout -b AC-new\_doc.
- 7. Impliment your fix/enhancement and make sure your code is effectively documented.
- 8. Our code has tests and these will be ran when a pull request is submitted, however you can run our tests before you make the pull request, we have a number written in the tests/ directory. For example: to run our import tests please run nosetests tests/test\_import.py.
- 9. Add or change our documentation in the docs/ directory.
- 10. Squash all of your commits into a single commit with gits [interactive rebase.](https://help.github.com/articles/about-git-rebase/)
- 11. Push your branch to your fork on github git push origin
- 12. From your fork in github.com, open a pull request in the correct branch.
- 13. ... This is where someone will review your changes and modify them or approve them ...
- 14. Once the pull request is approved and merged you can pull the changes from the upstream to your local repo and delete your branch.

Note: Always write your commit messages in the present tense. Your commit messages should describe what the commit does to the code and not what you did to the code.

## **2.1.8 FAQs**

As our workflow develops we will add frequently asked questions here.

In the meantime please add issues to the [github page](https://github.com/Acribbs/tRNAnalysis/issues)

# **2.1.9 Licence**

tRNAnalysis is an open-source project and we have made the repository available under the open source permissive free MIT software licence, allowing free and full use of the code for both commercial and non-commercial purposes. A copy of the licence is shown below:

#### **MIT License**

Copyright (c) 2019 Adam Cribbs

Permission is hereby granted, free of charge, to any person obtaining a copy of this software and associated documentation files (the "Software"), to deal in the Software without restriction, including without limitation the rights to use, copy, modify, merge, publish, distribute, sublicense, and/or sell copies of the Software, and to permit persons to whom the Software is furnished to do so, subject to the following conditions:

The above copyright notice and this permission notice shall be included in all copies or substantial portions of the Software.

THE SOFTWARE IS PROVIDED "AS IS", WITHOUT WARRANTY OF ANY KIND, EXPRESS OR IMPLIED, INCLUDING BUT NOT LIMITED TO THE WARRANTIES OF MERCHANTABILITY, FITNESS FOR A PAR-TICULAR PURPOSE AND NONINFRINGEMENT. IN NO EVENT SHALL THE AUTHORS OR COPYRIGHT HOLDERS BE LIABLE FOR ANY CLAIM, DAMAGES OR OTHER LIABILITY, WHETHER IN AN ACTION OF CONTRACT, TORT OR OTHERWISE, ARISING FROM, OUT OF OR IN CONNECTION WITH THE SOFT-WARE OR THE USE OR OTHER DEALINGS IN THE SOFTWARE.

- genindex
- modindex
- search